# HOW TO (PC) Install & Connect to VDI

### **System Requirements**

• An active VPN connection (if off campus)

### Download the installer

### Navigate to http://tinyurl.com/isu-vdi.

Click the **Go to Downloads** link next to VM ware Horizon Client for Windows making sure to choose the appropriate link based on your installed architecture of Windows (32 or 64-bit).

| Home / VMwai    | re Horizon Clients                                                                                                  |            |                                           |
|-----------------|----------------------------------------------------------------------------------------------------|------------|-------------------------------------------|
| Downlo          | ad VMware Horizon Clients                                                                                           |            | Product Resources                         |
|                 |                                                                                                    |            | View My Download History                  |
| Select Version: | VMware Horizon Clients for Windows, Mac, iOS, Linux, and Android allow you to connec                                | t          | Product Info                              |
| 3.0 🔻           | to your VMware Horizon virtual desktop from your device of choice giving you on-the-go<br>access from any location. | )          | Documentation                             |
|                 |                                                                                                    |            | VMware View Mobile Client Privacy         |
|                 | Read More                                                                                                    |            | Horizon View Community                    |
|                 |                                                                                                    |            | Linux: How to get the Horizon View client |
|                 | Product Downloads         Drivers & Tools         Open Source         Custom ISOs                                   |            |                                           |
| Product         |                                                                                                    | Release Da | te                                        |
| ✓ VMware        | e Horizon Client for Windows                                                                                        |            |                                           |
| VMware          | Horizon Client for 32-bit Windows                                                                                   | 2015-10-15 | Go to Downloads                           |
|                 |                                                                                                    |            |                                           |

#### it.engineering.iastate.edu

### Click the **Download** button to proceed.

| elect                  | 3.5.2 🔻   |                         |                |  |  | Product Info                              |
|------------------------|-----------|-------------------------|----------------|--|--|-------------------------------------------|
| /ersion<br>Description | The VMv   | vare Horizon Client for | 64-bit Windows |  |  | Documentation                             |
| Release Date           | 2015-10-1 |                         | 0.01111100110  |  |  | VMware View Mobile Client Privacy         |
|                        |           |                         |                |  |  | Horizon View Community                    |
| Гуре                   | Product I | Binaries                |                |  |  | Linux: How to get the Horizon View client |
| Product/Deta           | iils      |                         |                |  |  |                                           |
|                        | Horizon C | lient for 64-bit Windo  | ws             |  |  | Download                                  |

Locate the downloaded file and double-click the exe start the install process.

| 1 | Other                                               |
|---|-----------------------------------------------------|
| 1 | VMware-Horizon-View-Client-x86_64-3.5.2-3150477.exe |

Click the Next button to proceed.

| VMware Horizon Client Setu            | Welcome to the VMware Horizon Client Setup<br>Wizard                                                                                                    |
|---------------------------------------|----------------------------------------------------------------------------------------------------|
|                                       | The Setup Wizard will install VMware Horizon Client on your<br>computer. Click Next to continue or Cancel to exit the Setup<br>Wizard.                                                                                                    |
| vmware Horizon <sup>-</sup><br>Client | Copyright© 1998-2015 VMware, Inc. All rights reserved.<br>This product is protected by U.S. and international copyright<br>and intellectual property laws. VMware products are covered<br>by one or more patents listed at<br>http://www.vmware.com/go/patents. |
| Product version: 3.5.2.30397 x64      | Back Next Cancel                                                                                                    |

#### it.engineering.iastate.edu

Check the I accept the terms in the License Agreement checkbox then click the Next button to proceed.

| End-User License A                                                | greement                                        |                              |              |             | - |
|-------------------------------------------------------------------|-------------------------------------------------|------------------------------|--------------|-------------|---|
| Please read the follo                                             | wing license agreem                             | ent carefully                |              |             |   |
| VMW                                                               | ARE END USER                                    | LICENSE AG                   | REEMENT      |             | ^ |
| PLEASE NOTE T<br>AGREEMENT SH<br>REGARDLESS O<br>INSTALLATION (   | ALL GOVERN Y<br>F ANY TERMS T                   | OUR USE OF                   | THE SOFTW    | ARE,        |   |
|                                                                   |                                                 |                              |              |             |   |
| IMPORTANT-REA<br>OR USING THE S<br>ENTITY) AGREE<br>LICENSE AGREE | OFTWARE, YOU                                    | u (the indivi<br>by the tern | IDUAL OR LEG | AL<br>DUSER |   |
| OR USING THE S                                                    | OFTWARE, YOU<br>TO BE BOUND E<br>MENT ("EULA"). | u (the indivi<br>by the tern | IDUAL OR LEG | AL<br>DUSER |   |

Select IPv4 in the select box then click the Next button to proceed.

| 🚽 VMware Horizon Client Setup                    | X                                                                                                    |
|--------------------------------------------------|----------------------------------------------------------------------------------------------------|
| Advanced settings<br>Configure advanced settings |                                                                                                    |
| Specify the IP protocol version                  | for all connections:                                                                                                    |
| IPv4<br>IPv6                                     | This client will be configured to choose the IPv4 protocol for<br>establishing all connections. Most networks use IPv4. |
|                                                  |                                                                                                    |
|                                                  |                                                                                                    |
|                                                  |                                                                                                    |
|                                                  | Back <u>N</u> ext Cancel                                                                                                |
|                                                  |                                                                                                    |

#### it.engineering.iastate.edu

Click the **Next** button to proceed.

| ustom Setup<br>Select the way you | u want features to be insta                                                 | lled.  |            |                                   |           |
|-----------------------------------|-----------------------------------------------------------------------------|--------|------------|-----------------------------------|-----------|
| beleet the may you                |                                                                             |        |            |                                   |           |
| Click the icons in th             | ne tree below to change the                                                 | e way  | features w | ill be installed.                 |           |
| <b>· ·</b>                        | 1ware Horizon Client                                                        |        | VMware H   | lorizon Client                    |           |
|                                   | <ul> <li>J ▼ USB Redirection</li> <li>J ▼ Log in as current user</li> </ul> |        |            |                                   |           |
|                                   | g • Log in as current user                                                  |        |            |                                   |           |
|                                   |                                                                             |        |            | re requires 45<br>. It has 2 of 2 |           |
|                                   |                                                                             |        | subfeatur  | es selected. Thes require 41N     | he        |
|                                   |                                                                             |        | hard drive |                                   | io on you |
| Location:                         | C:\Program Files (x86)\VMv                                                  | vare\V | Mware Hor  | izon View                         | Deserve   |
|                                   | Client\                                                                     |        |            |                                   | Browse    |
| Reset                             | Disk Usage                                                                  |        | Back       | Next                              | Cano      |

Enter vdi.iastate.edu into the Default Horizon Connection Server text field then click the Next button to proceed.

| VMware Horizon Client Setup            |                                       |   | ×     |
|----------------------------------------|---------------------------------------|---|-------|
| Default Server                         |                                       | _ |       |
| Configures the server Horizon Client   | connects to by default.               |   |       |
| Specify a default server for this Hori | zon Client. This setting is optional. |   |       |
| Default Horizon Connection Server:     | vdi.iastate.edu                       |   |       |
|                                        | ,                                     |   |       |
|                                        |                                       |   |       |
|                                        |                                       |   |       |
|                                        |                                       |   |       |
|                                        |                                       |   |       |
|                                        | Back Next                             |   | ancel |
|                                        | Dock Wext                             |   | and a |
|                                        |                                       |   |       |

### it.engineering.iastate.edu

Click the **Next** button to proceed.

| 闄 VMware Horizon Client Setup                                                                                   |                | —            |      | ×  |
|----------------------------------------------------------------------------------------------------|----------------|--------------|------|----|
| Enhanced Single Sign On<br>Sign on as currently logged on user.                                                 |                |              | Į    | ₩  |
| Set default behavior for the "Log in as cu<br>Show in Options menu<br>Set <u>d</u> efault option to login as cu |                |              |      |    |
|                                                                                                    | <u>B</u> ack N | <u>l</u> ext | Cano | el |

Click the **Next** button to proceed.

| VMware Horizon Client Setup     |                         | -             |     | ×    |
|---------------------------------|-------------------------|---------------|-----|------|
| Configure Shortcuts             |                         |               |     |      |
| Creates program shortcuts.      |                         |               |     |      |
| Create shortcuts for VMware Hor | izon Client in the folk | owing places: |     |      |
| Desktop                         |                         |               |     |      |
| Start Menu Programs Fo          | lder                    |               |     |      |
|                                 |                         |               |     |      |
|                                 |                         |               |     |      |
|                                 |                         |               |     |      |
|                                 |                         |               |     |      |
|                                 |                         |               |     |      |
|                                 |                         |               |     |      |
|                                 | <u>B</u> ack            | <u>N</u> ext  | Car | icel |
| _                               | _                       | _             |     |      |

### it.engineering.iastate.edu

### Click the **Install** button to proceed.

|              | _                  |                                                             | ×                                                                   |
|--------------|--------------------|-------------------------------------------------------------|---------------------------------------------------------------------|
| izon Client  |                    |                                                             | S                                                                   |
|              |                    | y of your                                                   |                                                                     |
|              |                    |                                                             |                                                                     |
|              |                    |                                                             |                                                                     |
|              |                    |                                                             |                                                                     |
| <u>B</u> ack | Install            | Cano                                                        | cel                                                                 |
|              | o exit the wizard. | n. Click Back to review or change any<br>o exit the wizard. | n. Click Back to review or change any of your<br>o exit the wizard. |

Click the **Finish** button to proceed.

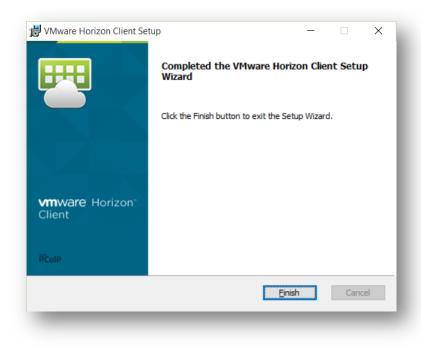

#### it.engineering.iastate.edu

Click the Yes button to restart your computer and finish installation.

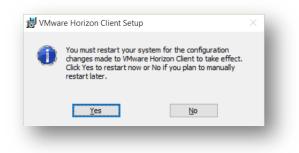

### **Connect to VDI**

Locate and launch the VMware Horizon Client application to proceed.

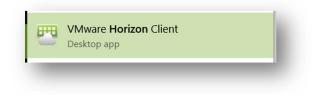

Double-click the icon labeled vdi.iastate.edu to proceed.

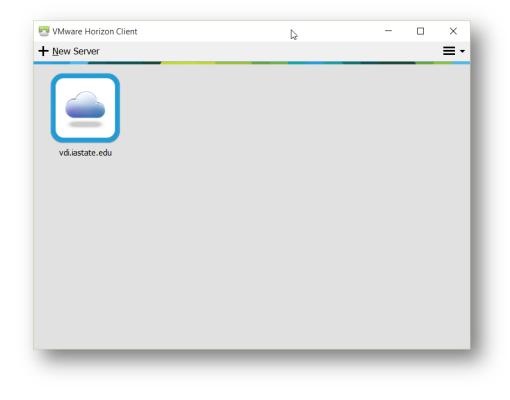

### it.engineering.iastate.edu

Enter your ISU Net-ID and password in the Username and Password fields then click the Login button to proceed.

| <b>m</b> ware Horiz | on                    |       |        | PCoIP  |
|---------------------|-----------------------|-------|--------|--------|
| Contract            | a                     |       |        |        |
| Server:             | 🏠 https://vdi.iastate | .edu  |        |        |
| <u>U</u> ser name:  |                       |       |        |        |
| Password:           |                       |       |        |        |
| <u>D</u> omain:     | IASTATE               |       | $\sim$ |        |
|                     |                       | Login |        | Cancel |

Double-click the Engineering Student icon to connect to a VDI session.

| 😬 VMware Horizon Client     | _ |     | $\times$ |   |
|-----------------------------|---|-----|----------|---|
| 💉 💩 vdi.iastate.edu         |   | 🔶 🌣 | • •      | • |
| Engineering         Student |   |     |          |   |

#### it.engineering.iastate.edu